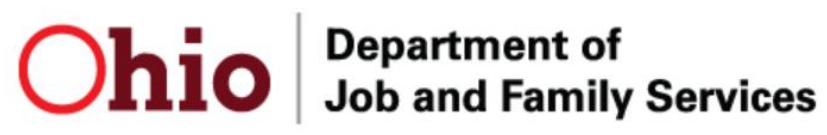

IT JAKES

**Knowledge Base Article**

# **Table of Contents**

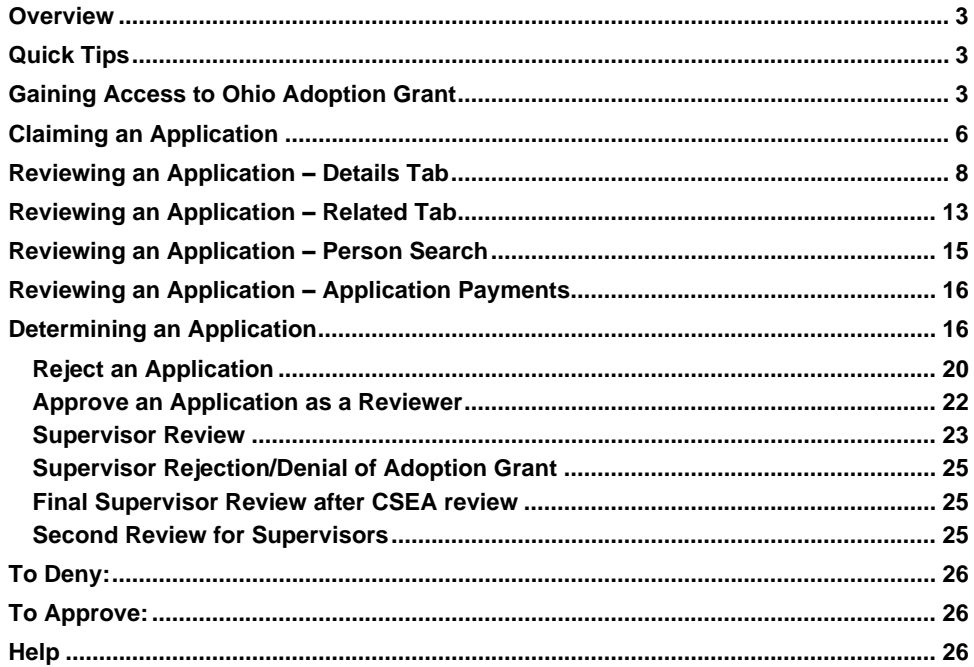

Page 2 of 26

This Department of

#### <span id="page-2-0"></span>**Overview**

This article describes how to work within the Ohio Adoption Grant Program on the Salesforce platform to process OAGP applications.

# <span id="page-2-1"></span>**Quick Tips**

1. If you hover over icons you are unfamiliar with in the Salesforce platform, a prompt will appear indicating what action you can take if clicked.

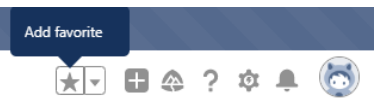

2. An informational icon  $\left( \bullet \right)$  will appear by several fields in the application. When you hover over an informational icon, additional text will appear which provides additional details on what values are needed to satisfy this question.

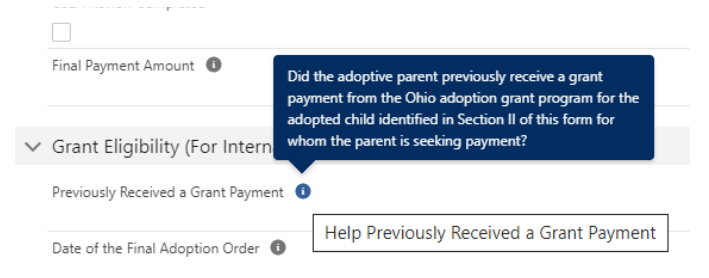

# <span id="page-2-2"></span>**Gaining Access to Ohio Adoption Grant**

1. Users will log into the Salesforce platform using their OH|ID and password after being granted access into **Ohio Adoption Grant**.

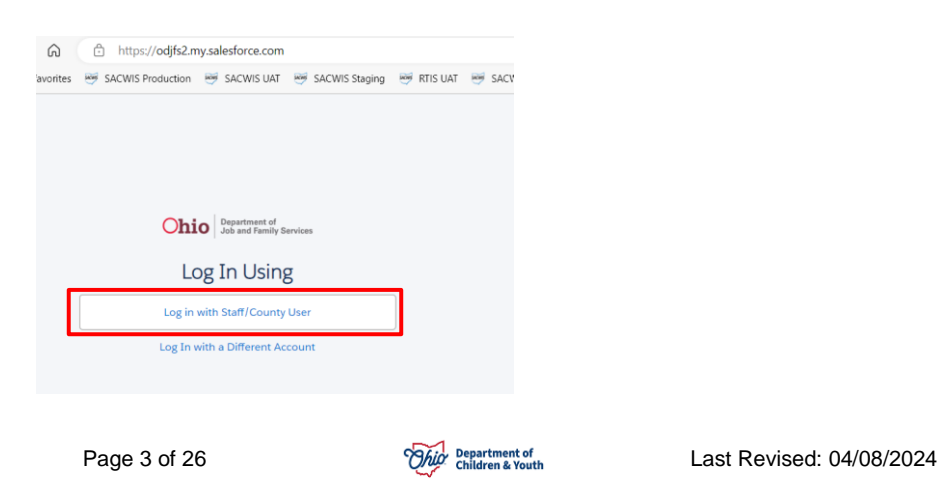

2. If you work within multiple applications on the Salesforce platform, you may need to switch between them using the 9-dot square App Launcher in the upper left-hand corner of the screen. If you click this area, it will display a list of all applications you have access to. Choose **Ohio Adoption Grant** to work within this app. You may also use the search feature to find the **Ohio Adoption Grant** app.

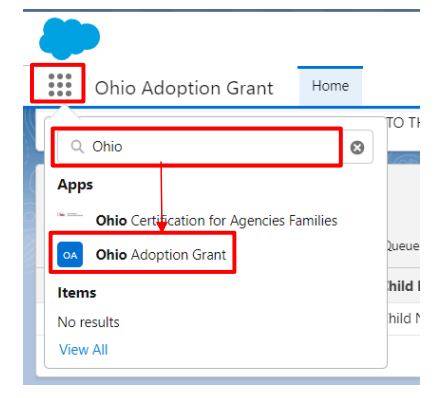

## **Workload View**

1. Depending on whether your security permissions are as a Reviewer or a Supervisor, you will see the following sections of the application on your Home screen:

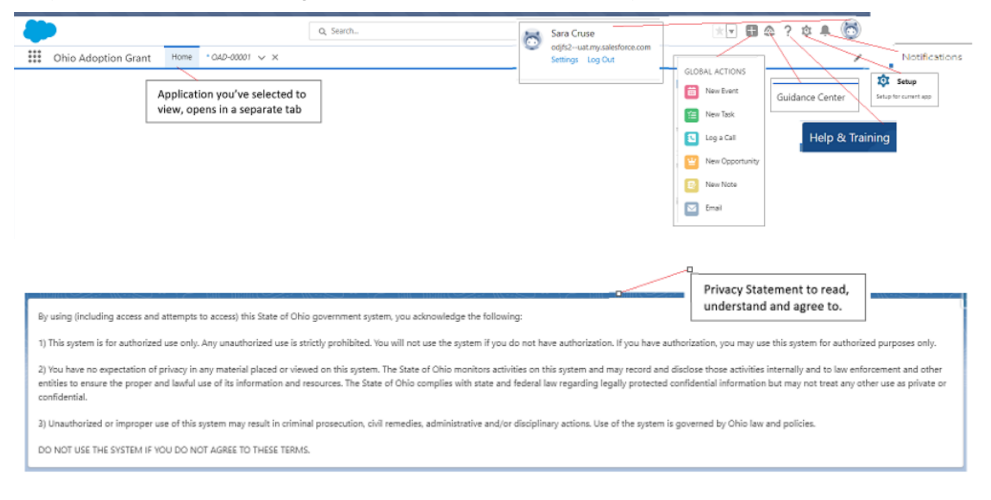

Page 4 of 26 **Page 1** Children & Youth Children & Youth **Last Revised: 04/08/2024** 

Supervisors will have this view at the top of their screen:

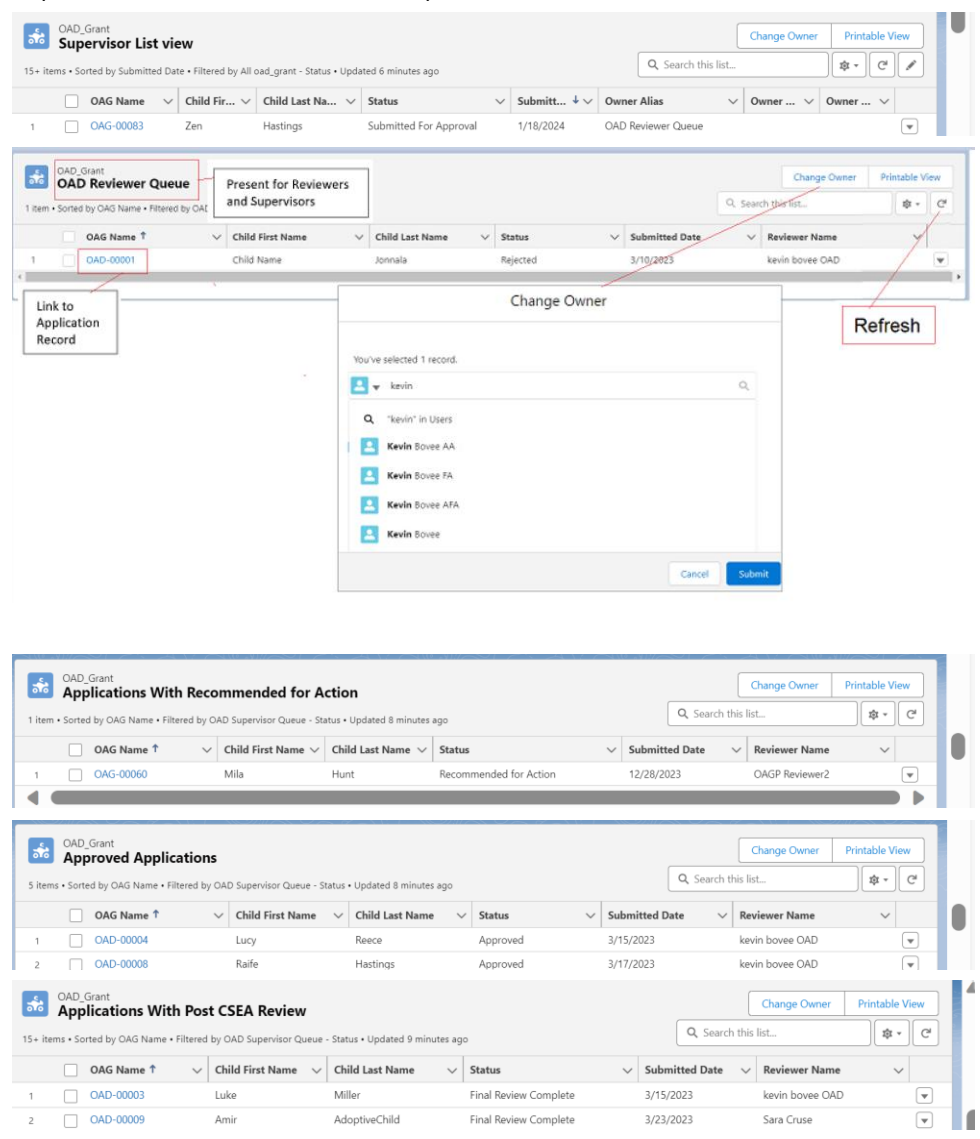

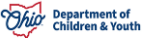

Page 5 of 26 **Page 1966** Pepartment of Last Revised: 04/08/2024

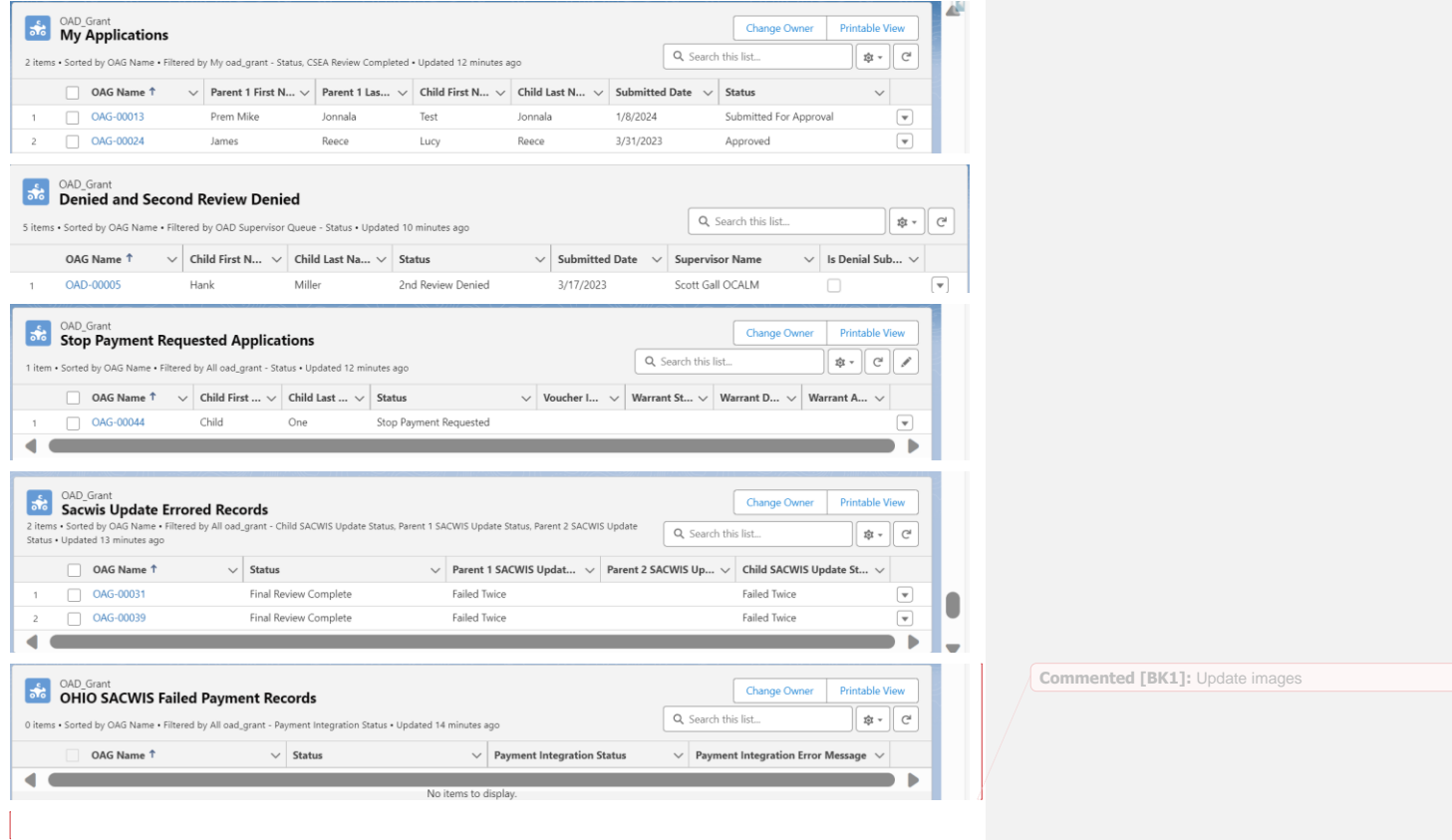

# <span id="page-5-0"></span>**Claiming an Application**

- 1. From the **OAG Reviewer Queue**, select the application you intend to review.
- 2. After opening the application in the upper right corner of the screen select Change Owner.

Page 6 of 26 **Page 120** Department of **Page 120** Last Revised: 04/08/2024

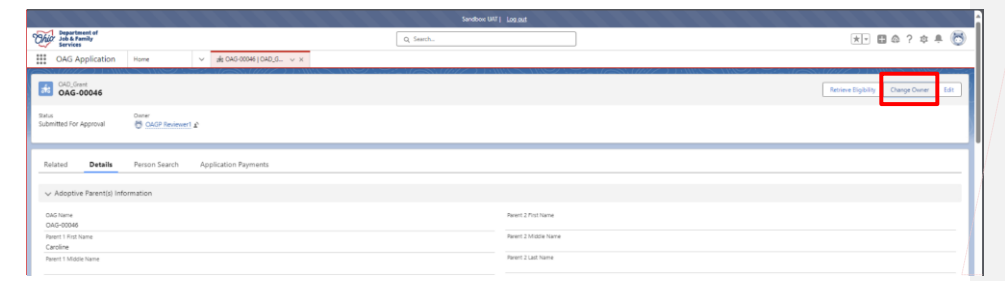

3. The **CHANGE OWNER** search box will appear. Type the name of the person you wish to assign the application to for processing, Select the person from the provided option. Click **SUBMIT**.

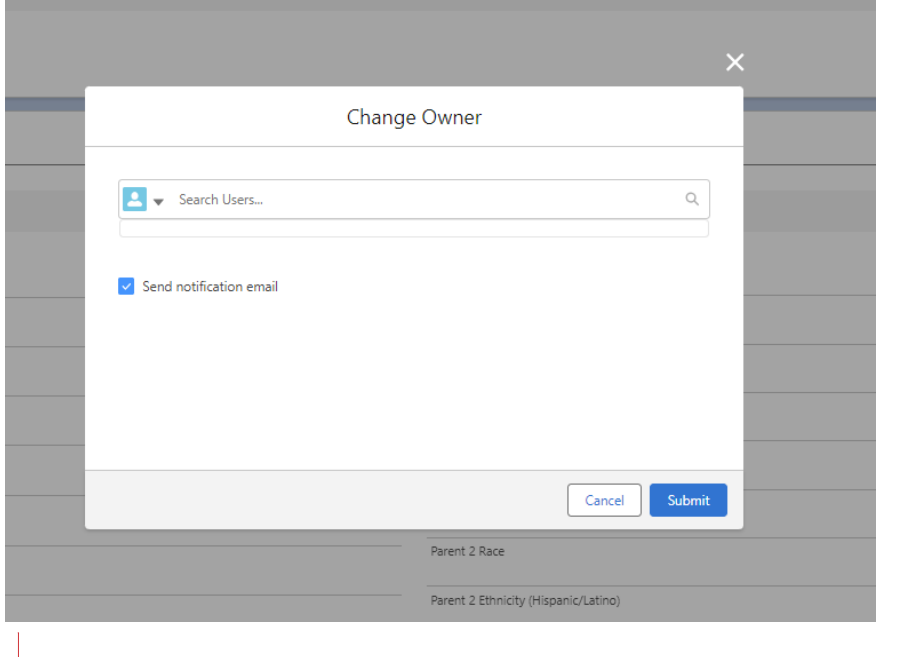

**Commented [BK2]:** Add boxes and highlight button

**Commented [BK3]:** Remove Image

Page 7 of 26 **Page 7** Of 26 **Page 19th Container a** Youth **Last Revised: 04/08/2024** 

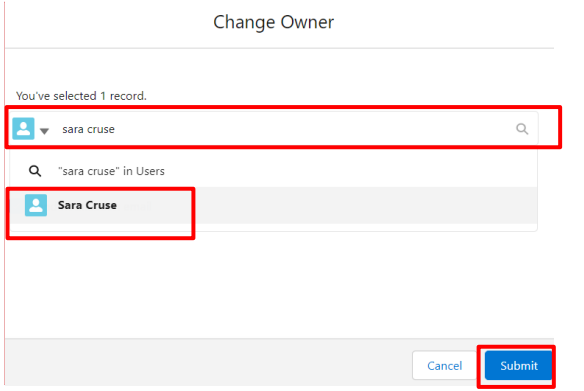

4. If you assigned the record to yourself, you would now see it in the **My Applications** section of your home screen after you refresh the section.

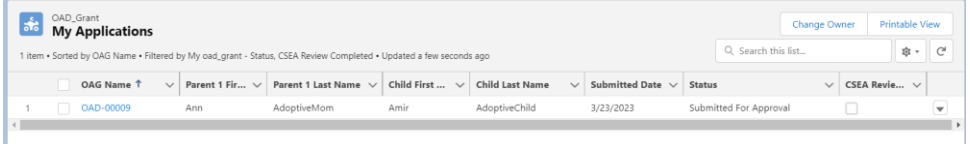

#### <span id="page-7-0"></span>**Reviewing an Application – Details Tab**

Click on the hyperlink for an **OAG Name** to view the record. The **Application** will display in a new tab.

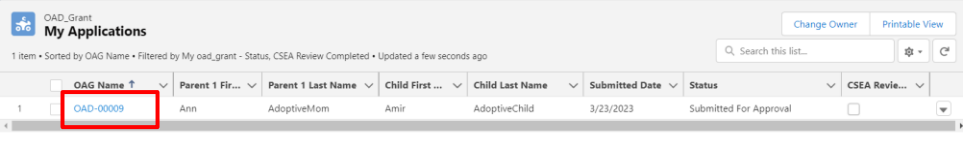

**Note:** To populate as much information as possible in the application, completing the Person Search tab as detailed [here](#page-14-0) and then selecting the **[Retrieve Eligibility](#page-21-1)** button may be useful to do at this point.

The record defaults to the **Details** tab and is divided into the following sections:

#### **Adoptive Parent(s) Information**

This section provides information about **Parent Name(s), Parent Email(s), Parent Phone(s), Parent DOB(s), Parent Gender(s), Parent Race(s), Parent Ethnicity, Parent SSN(s)** and **Parent Person ID.** This section should be fully completed by the applicant(s) except for Parent Person ID, which will populate from Ohio SACWIS.

Page 8 of 26 **Page 7 Continent of** Pepartment of **Last Revised:** 04/08/2024

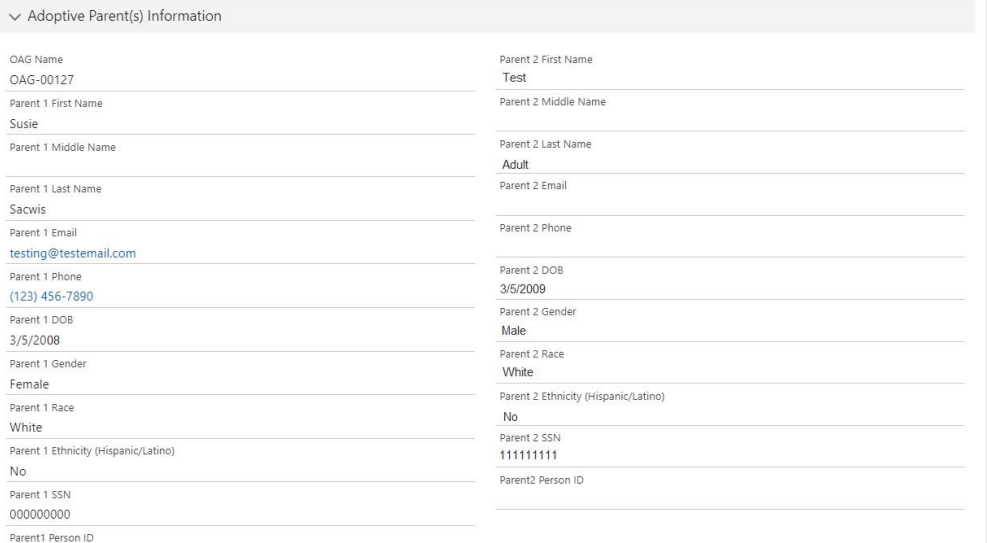

# **Address**

Listing of the **Address**, **City, County, State and Zip Code**, as entered by the applicant(s). This should match the address of the adoptive parent who is designated as the payee and should match with the photo ID provided. If not, additional information may be needed to prove residency.

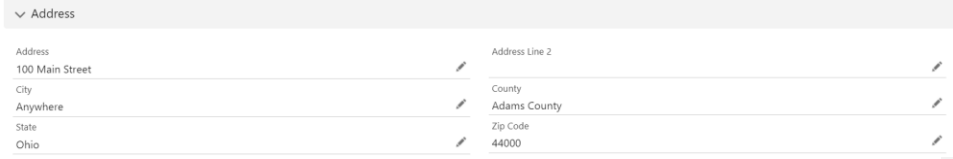

#### **Adoptive Child Information**

This section includes values for **Child Name, DOB, Gender, Person ID, Ethnicity, Race, Date Adoption Finalized, Child SSN and Type of Adoption**, as entered in the portal by the applicant(s) – excluding Child Person ID, which comes from Ohio SACWIS.

Page 9 of 26 **Page 120 Apple 2014** Children & Youth **Last Revised: 04/08/2024** 

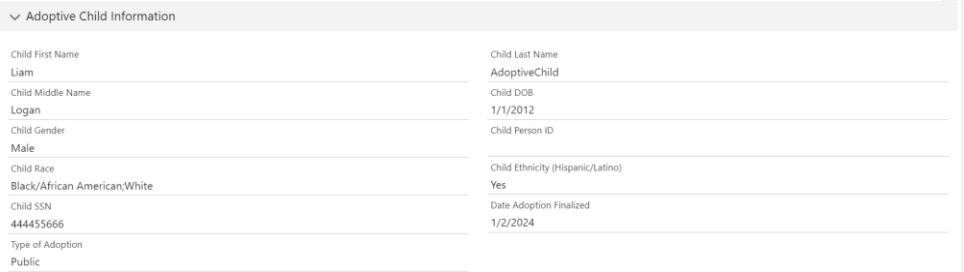

#### **Application Requirements**

The **Applicant Requirements** section verifies what adoption finalization paperwork is attached to the application in the **All Grant Requests**, whether **A Completed W-9 Form** was attached, whether or not this was an **Adoption by Foster Caregiver**, a **Special Needs Adoption**, if the family checked the **Acknowledgment** of their Application and the **Acknowledgement Date**. All fields should have been filled out by the applicant(s).

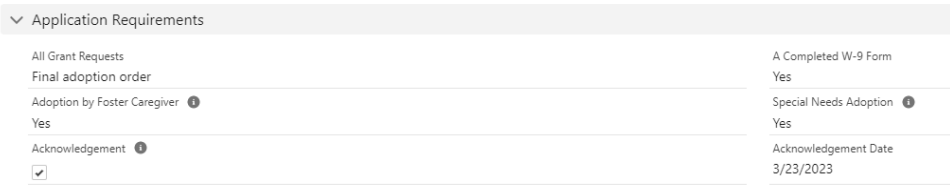

## **Information**

Here, the applicant indicated which Adoptive Parent will be the payee of the grant, if approved.

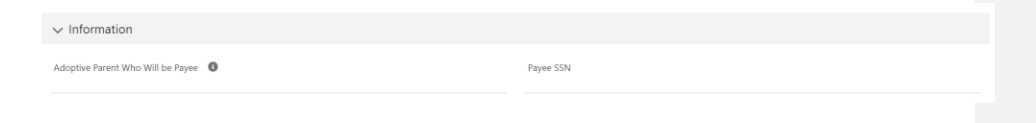

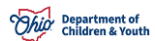

# **Application Status**

In this section, you may view and/or edit the following information:

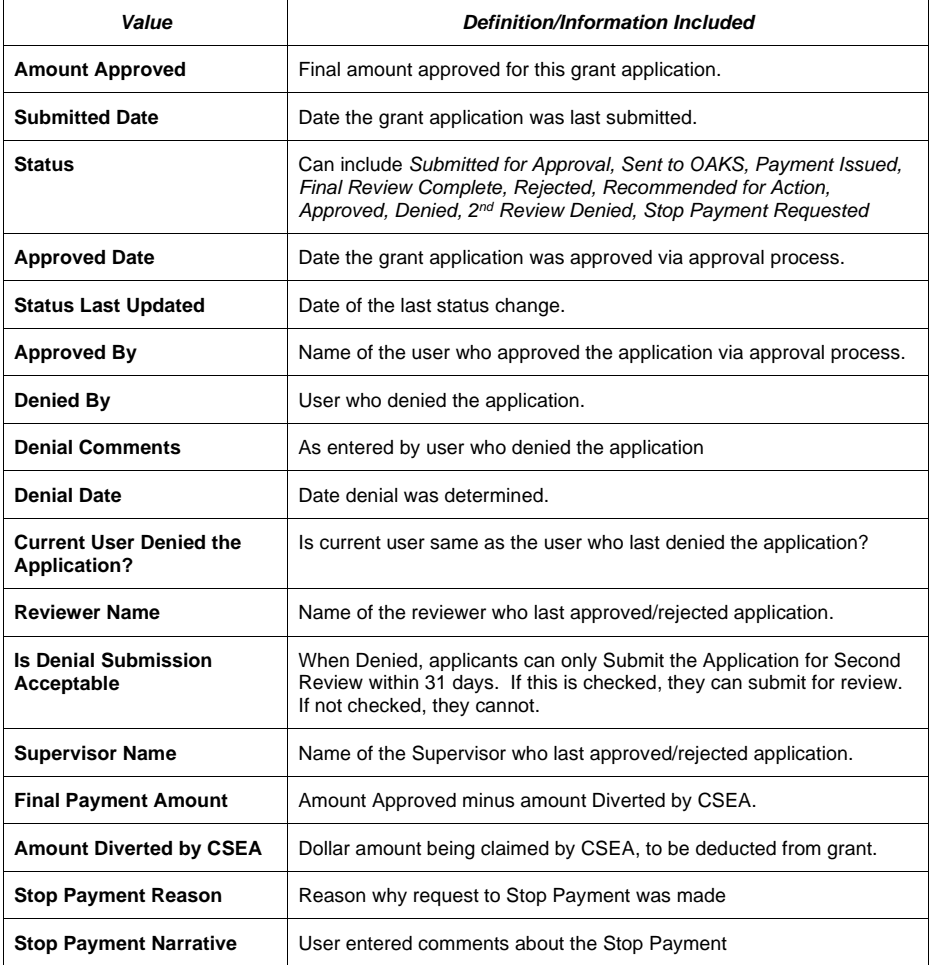

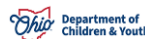

Page 11 of 26 **Page 11** of 26 **Page 11** Children & Youth **Last Revised: 04/08/2024** 

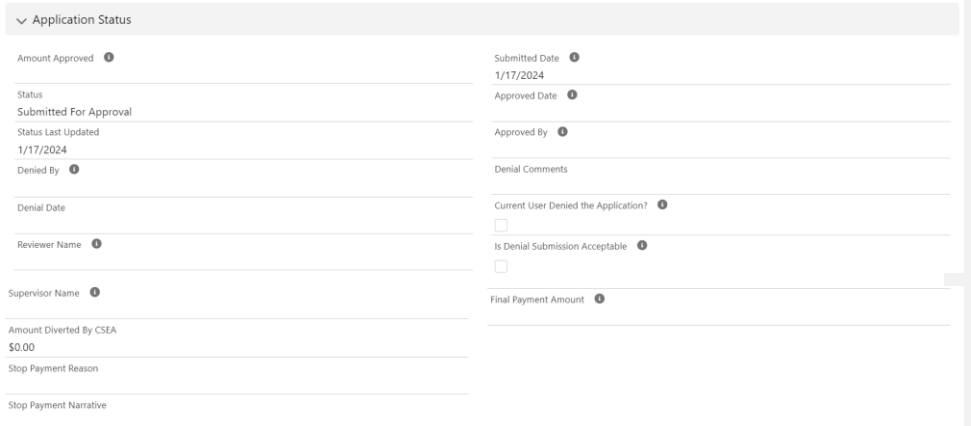

#### **Payment Information**

Payment Information will include the following values. The informational icons detail the following:

**Voucher ID Related** – Holds the voucher ID from SACWIS

**Warrant Status** – Payment Status from SACWIS (ETF Failed, Issued, OAKS ETF Issued)

**Payment Integration Error Message** – This will hold the error message from Integration if there is an error.

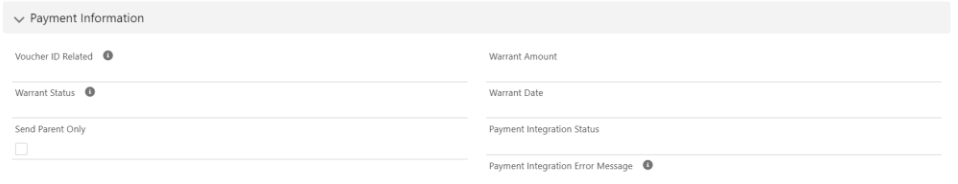

#### **Grant Eligibility (For Internal Use)**

In this section, you may view and/or edit the following information:

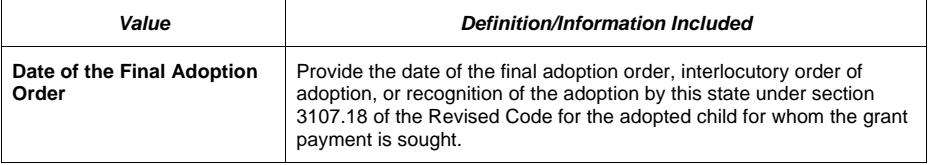

Page 12 of 26 **Page 12 of 26** Page 12 of 26 Last Revised: 04/08/2024

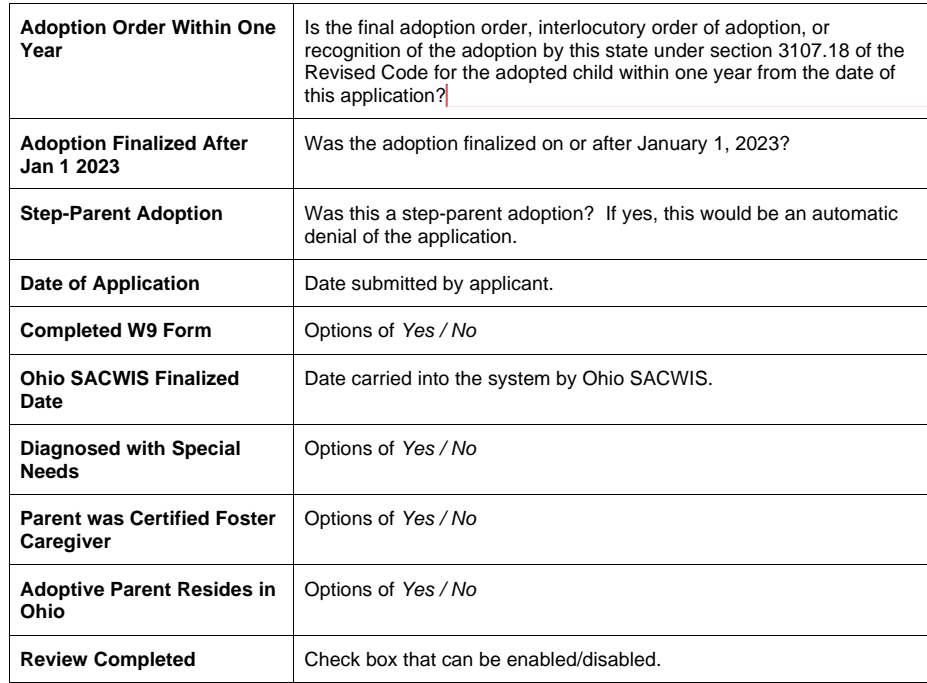

**Commented [BK4]:** Addition fields have been added. Eligibility and approved grant amount will be determined in this section.

 $\vee$  Grant Eligibility (For Internal Use)

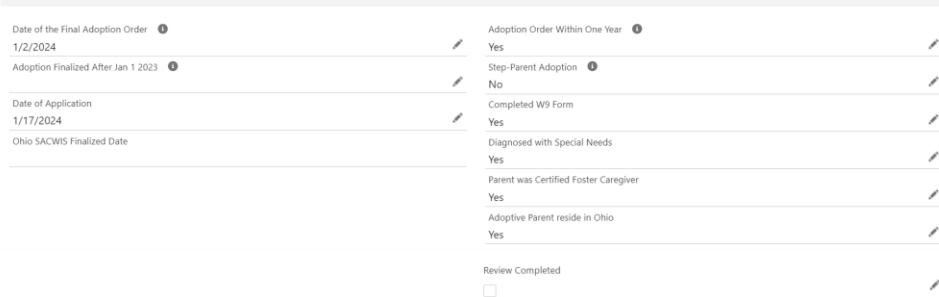

**Commented [BK5]:** Update image

# <span id="page-12-0"></span>**Reviewing an Application – Related Tab**

The **Related** tab will display the following information:

# **OAGP CSEA Review Line Items**

Will contain pertinent information from CSEA reviews.

Page 13 of 26 **Page 13** Of 26 Children & Youth **Last Revised: 04/08/2024** 

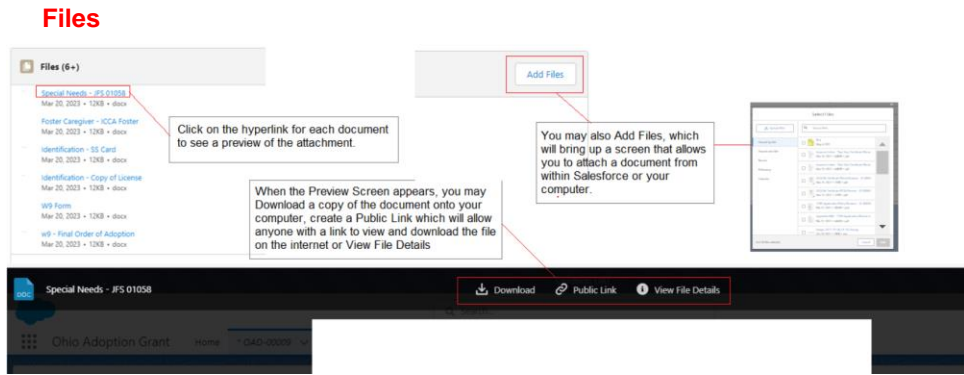

#### **Approval History**

This section displays the Step Name, the Date, any Comments and the Status of that step. The Approve and Reject buttons are also available in this section to send the application for Approval to a Supervisor or to Reject it. When the down arrow is clicked, additional actions of Reassign and Recall are available. For each action, a Comment box will appear to add text, and then a confirmation button will complete the action, or Cancel will undo the action you attempted.

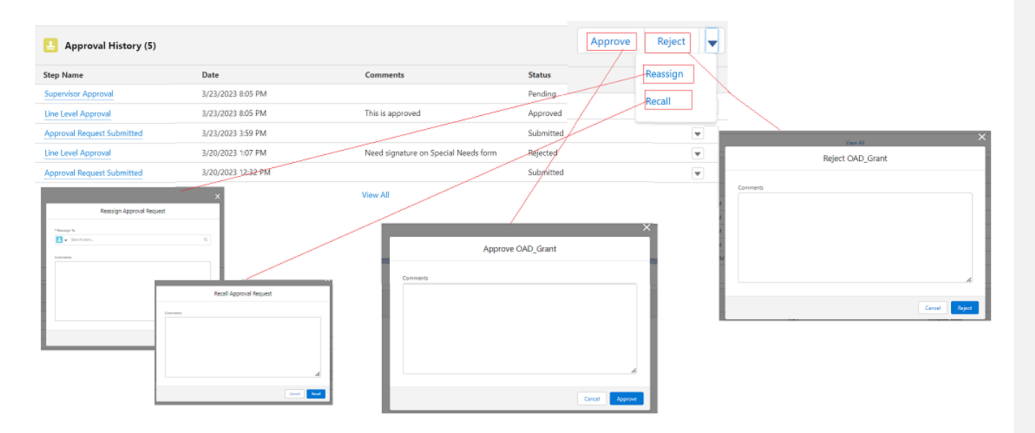

# **OAG History**

This section displays the **Date, Field, User, Original Value** and **New Value** of each action taken on the grant application.

Page 14 of 26 **Page 14 of 26** Page 14 of 26 Last Revised: 04/08/2024

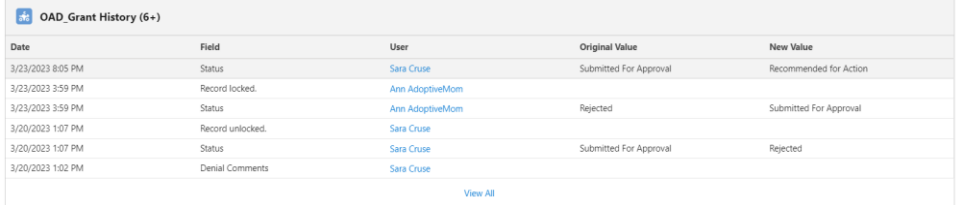

#### <span id="page-14-0"></span>**Reviewing an Application – Person Search**

This section will be used to interface with Ohio SACWIS and find the Person ID associated with the individuals in the application using the information they entered.

1. Click on the **Parent 1 Search** button, **Parent 2 Search** button and **Child Search** button to complete the needed Ohio SACWIS person searches.

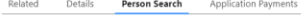

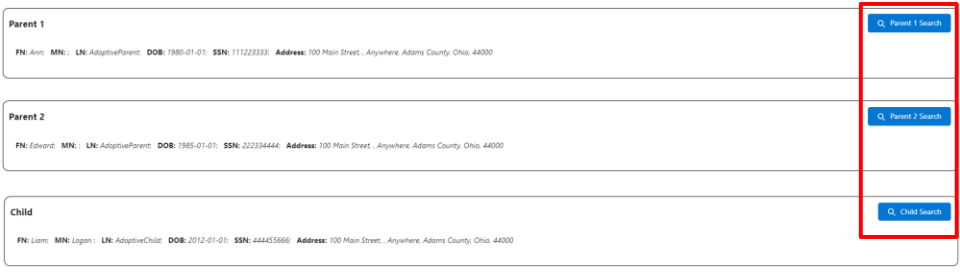

Cancel Save

- 2. Click the radio button next to the person records to retain for each individual.
- 3. Click the **Associate Persons** button to add the Person IDs identified from Ohio SACWIS to the application.

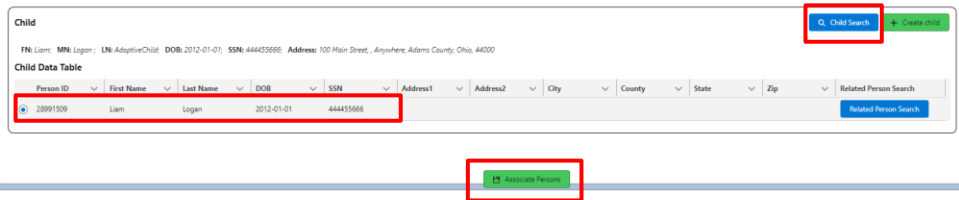

4. The system presents the following message. Click **OK**.

Page 15 of 26 **Page 15** of 26 **Page 15** Children & Youth **Last Revised: 04/08/2024** 

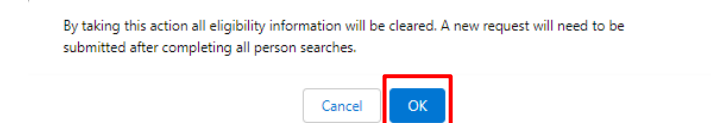

#### <span id="page-15-0"></span>**Reviewing an Application – Application Payments**

This section will display any person/payment information that is found from the Ohio SACWIS Person searches completed.

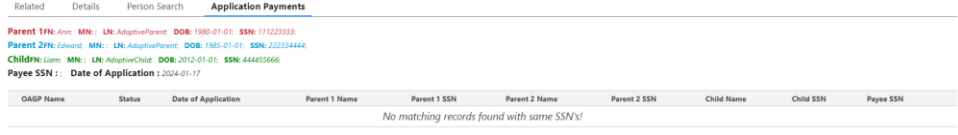

## <span id="page-15-1"></span>**Determining an Application**

1. After thorough review, State Users can begin the approval/denial process. In fields where a pen icon  $(\mathcal{I})$  appears, the user has edit access. Alternatively, you may click the **Edit** button in the upper right hand corner of the OAG record screen to begin modifying data.

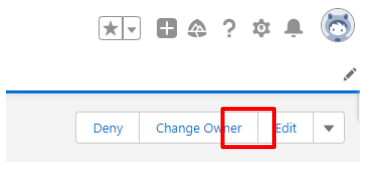

- 2. Ensure you have the application assigned to yourself.
- 3. Link the appropriate person to the participants in the **Person Search** section.
- 4. To complete the person search:
	- a. Select the **Person Search** tab.
	- b. Select the *Parent 1 Search* button.
	- a. If the person you are searching for is in the returned search results, select the bubble to the left of the person in the search results.
	- b. Select the *Associate Persons* button.
	- c. If the person you are searching for is not in the returned search results, then select the green *Create Person* button.

Page 16 of 26 **Page 16 of 26** Pepartment of Last Revised: 04/08/2024

**Important:** Do not create a Person record unless you have made certain they do not already exist in Ohio SACWIS, to avoid creating unnecessary duplicates.

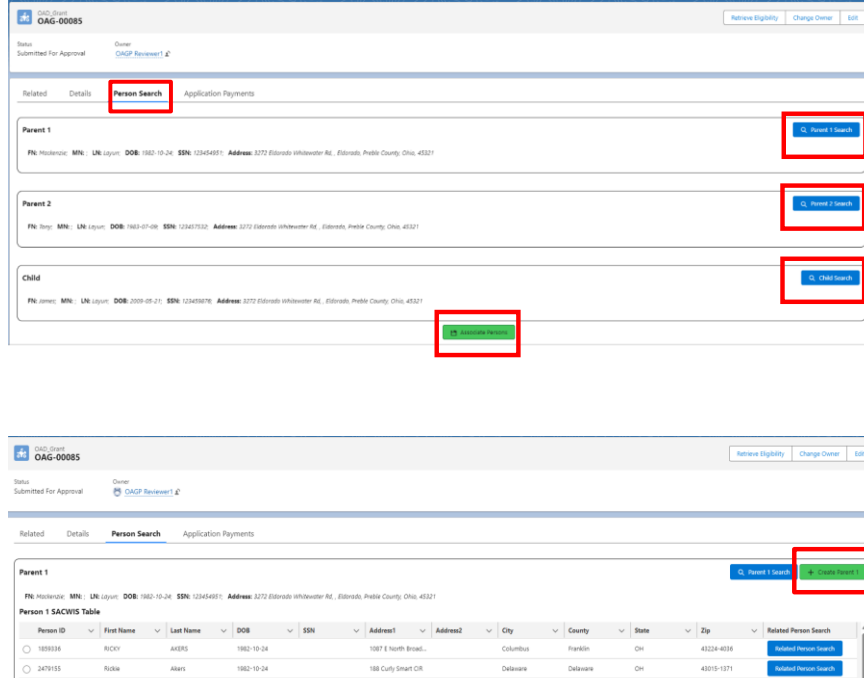

 $1982 - 10 - 24$ 

- 3. You will repeat this process for each person on the application.
- 4. After you have each person on the application searched and associated, return to the *Details* screen and conduct the eligibility search.
- 5. To conduct the eligibility search, select the *Retrieve Eligibility* button in the upper right corner of the screen.

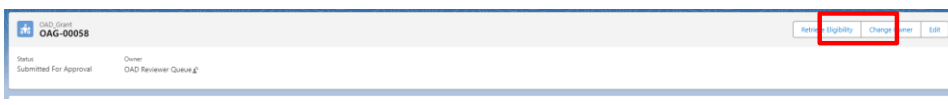

Page 17 of 26 **Page 17** of 26 **Page 17** of 26 **Children & Youth** 

6. If the Eligibility search finds data related to Child placement or characteristics in Ohio SACWIS, you will receive a *Success* message (see below image).

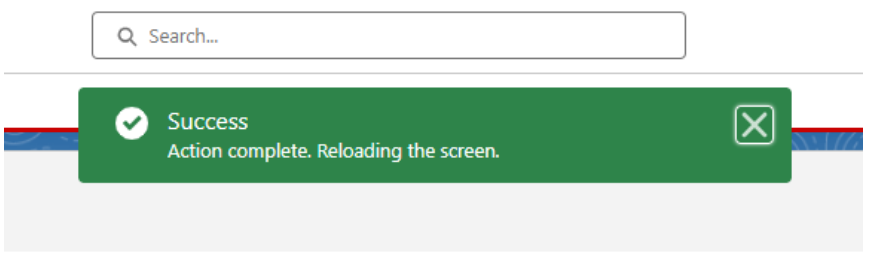

7. If no placement or characteristic data is found in Ohio SACWIS, you will receive the *No Match Found* message (see below image).

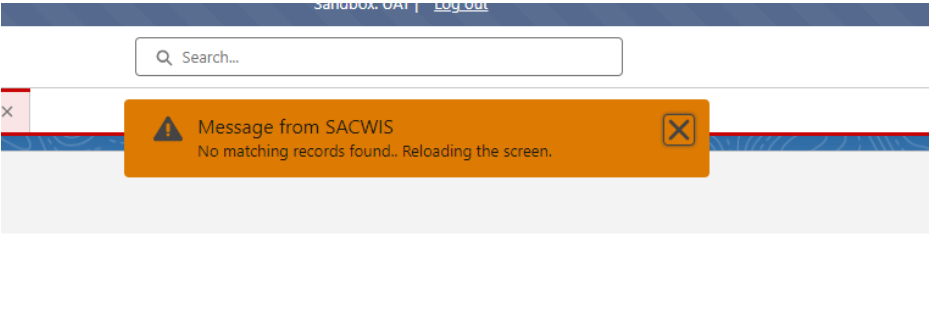

8. Characteristic and placement data will be displayed near the bottom of the **Details** tab, under the *Grant Eligibility* section. You will also see that the **Ohio SACWIS Finalized Date** field will be completed if there is a record found in Ohio SACWIS.

Page 18 of 26 **Page 18** Of 26 Children & Youth **Last Revised: 04/08/2024** 

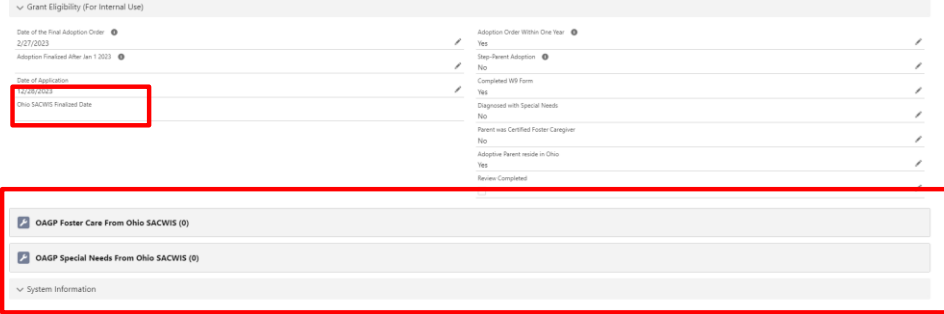

- 9. Next, you will want to transition to the *Related* tab of the application.
- 10.In the *Related* tab, you will want to review the submitted documents to ensure you have received all the correct and compete forms to determine eligibility. If any forms are missing or incomplete, the application should be rejected with instructions for the applicant to submit or update the missing documentation (See rejection section below).
- 11.After you have reviewed all documentation and verified no additional items are needed you will need to return to the *Details* tab and scroll down to the *Grant Eligibility* section.
- 12. Select the pencil icon <u>next</u> next the question you wish to update.
- 13.After selecting the icon all fields in the section will be editable.
- 14.Some questions will be auto filled at the time the application is submitted by the applicant. Responses can be updated by the reviewer as needed until the application is placed in **Approved** status.
- 15.Based on your review of the attached documents, applicant responses, characteristic and placement data, ensure the correct responses are in each of the eligibility fields. It is important that these fields are accurate, as the amount approved is determined by these responses.
- 16.After ensuring that all responses are complete and accurate, select the **Save** button.
- 17.Once **Save** is completed, select the pencil icon next to the **Review Completed** check box.
- 18.Click on the box to mark the **Review Completed**, then click **Save** at the bottom of the screen.

**Note:** You will not be able to move forward in the approval process without marking this box.

Page 19 of 26 **Page 19** Of 26 **Page 19** of 26 **Last Revised: 04/08/2024** 

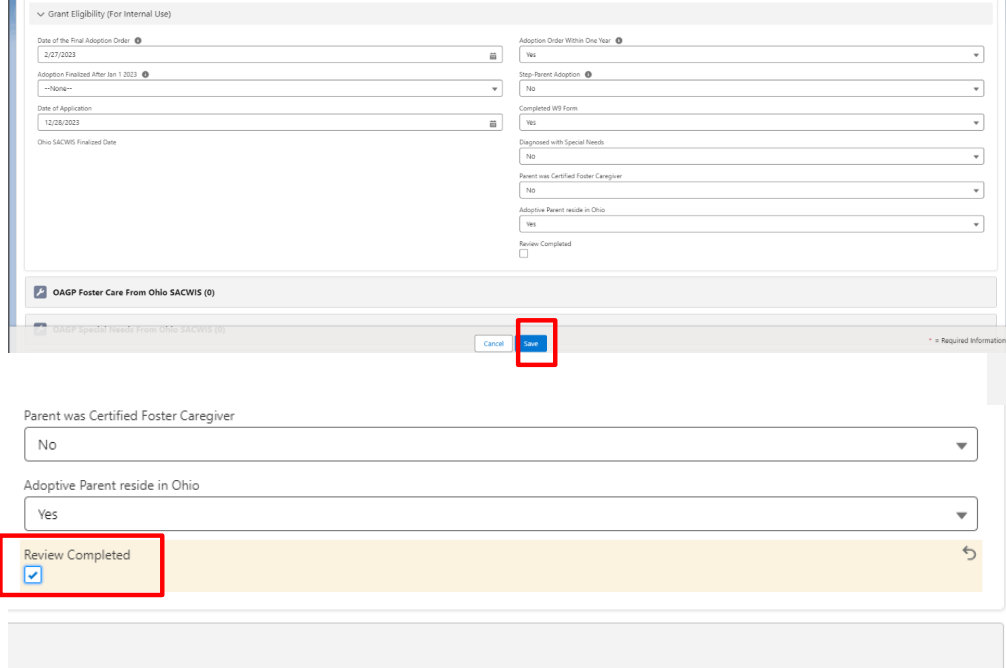

19.You have now completed the **Determining Eligibility** process.

# <span id="page-19-0"></span>**Reject an Application**

To return an application to the adoptive parent(s) because of missing information:

- 1. Click the **Related** tab.
- 2. Scroll to the **Approval History** section.
- 3. Click the **Reject** button.

Page 20 of 26 **Page 20** Children & Youth Children & Youth **Last Revised: 04/08/2024** 

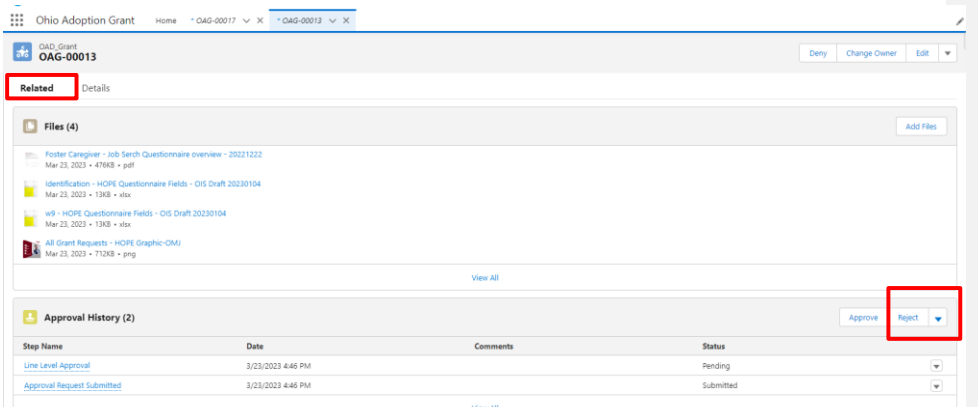

- 4. Enter **Comments** with the rejection reason and any additional details needed.
- 5. Select the **Reject** button at the bottom of the comment box.

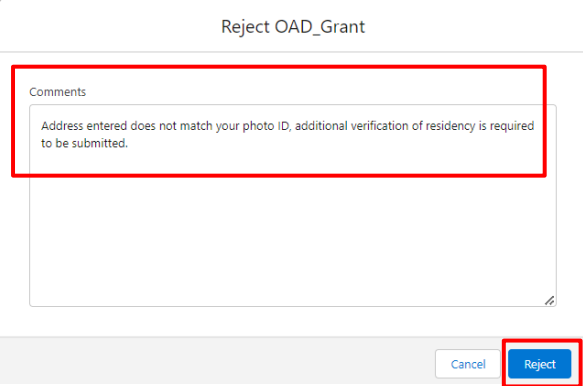

**Note:** Application will return to applicant and not be directed to supervisor.

6. Your comments will be sent in an e-mail to the applicant(s), indicating what requirements they are missing. The adoptive parent(s) will have 31 days to complete the application and re-submit it to the State.

Page 21 of 26 **Page 21** Of 26 Children & Youth Children & Youth Last Revised: 04/08/2024

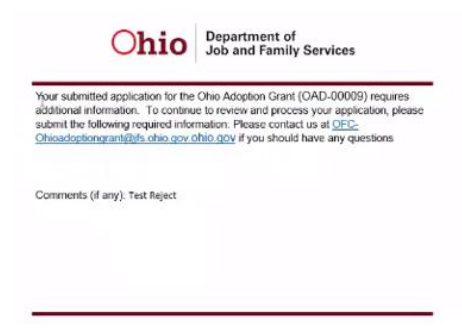

# <span id="page-21-0"></span>**Approve an Application as a Reviewer**

If the application meets the requirements for Approval as a Reviewer, follow these steps:

- 1. Click the **Details** tab.
- <span id="page-21-1"></span>2. Click the **Retrieve Eligibility** button at the top of the screen. This should interface the system with Ohio SACWIS to find any available data on adoption grant eligibility.

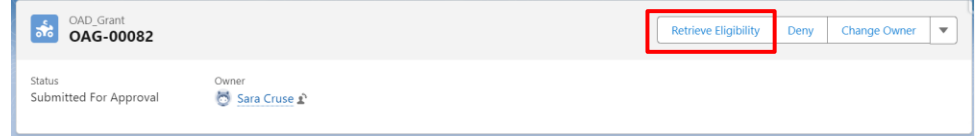

- 3. Complete all values in the Grant Eligibility section after clicking the pencil icon (<sup>16</sup>) to begin the edit process.
- 4. Check the **Review Completed** box.
- **5.** Press **Save.**
- 6. Click the **Related** tab.
- 7. Scroll to the **Approval History** section.
- 8. Select the **Approve** button.

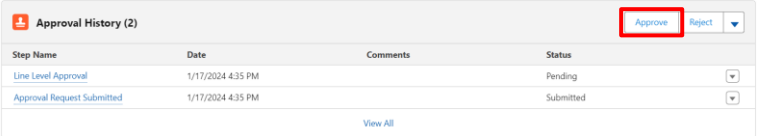

Page 22 of 26 **Page 22 of 26** Page 22 of 26 Last Revised: 04/08/2024

**Commented [BK6]:** This section will need to be step by step through the approval process. Need to add steps for person search and linking. Review and update of the eligibility questions.

- 9. Enter **Comments** with the approved amount and any additional details needed.
- 10. Select **Approve** at the bottom of the comment box.

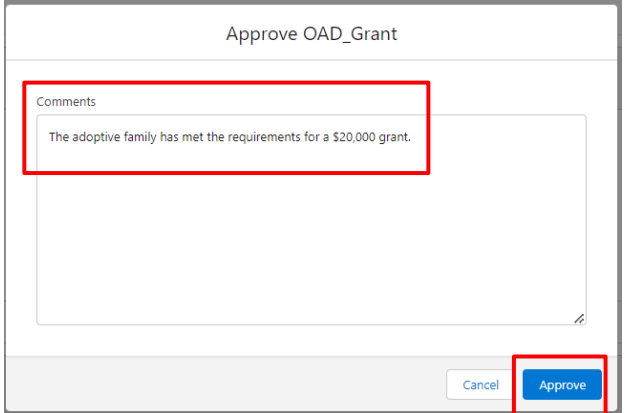

11. The system will present the message below if all the needed information has not been completed:

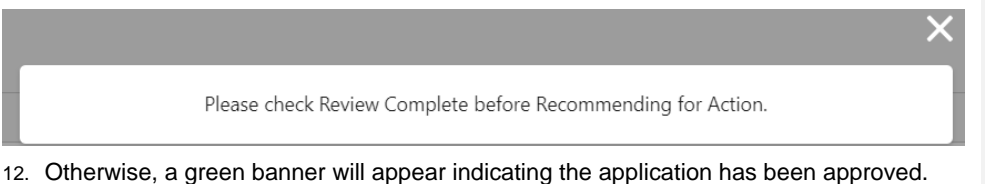

<span id="page-22-0"></span>**Supervisor Review**

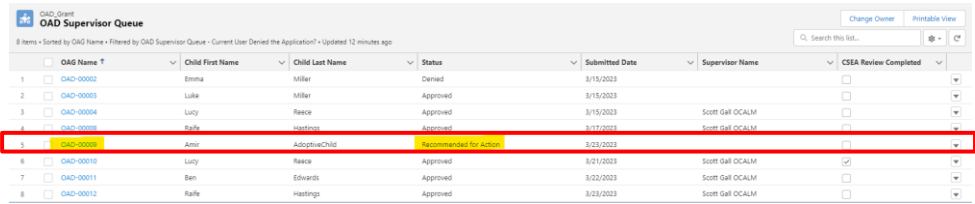

Once a reviewer makes a determination of the Application based on their review of requirements, the supervisor will get the application in their OAG Supervisor Queue. The supervisor will also receive an e-mail to notify them an Application is ready for review:

- 1. The supervisor will approve the work on any OAG Application in the status of **Recommended for Action**. This status indicates the reviewer has made a recommendation on that application and is sending it for final decision.
- 2. Start your review by clicking on the OAD-XXXX blue hyperlink number you wish to review (see highlighted picture above).

Page 23 of 26 **Page 23** of 26 **Page 23** Children & Youth **Page 23** Last Revised: 04/08/2024

- 3. The application with open under the **Details** tab showing basic information about the adoptive parent(s).
- 4. Click on the **Related** tab and scroll down to the **Approval History** section. The line level approval was the recommendation from the reviewer. **Comments** are also listed.

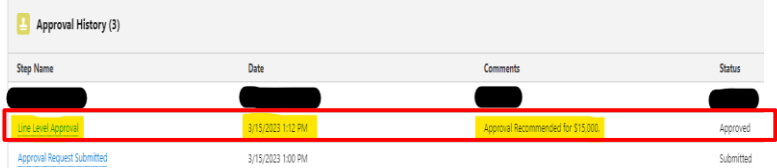

- 5. Click on the **Details** tab.
- 6. Scroll down to the Application requirements for a quick summary.

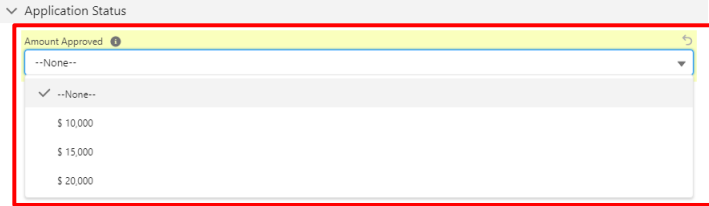

- 7. Click **Save** at bottom of screen.
- 8. Click on the **Related** tab
- 9. Scroll down to **Approval History** section.
- 10.Click appropriate response to **Approve** or **Reject**.

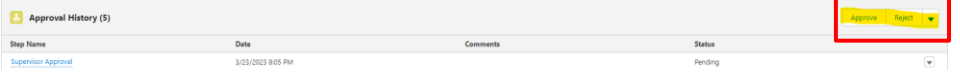

- 11.If the supervisor clicks **Approve**, **Comments** are required. Click **Approve** after entering the comment.
- 12.The **Approval History** will now show it has been changed to **Approved** status with the **Comments** that were added.

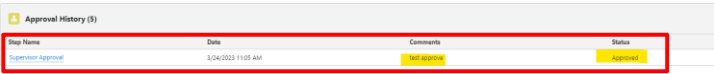

13.Click the **Home** at the top of the screen to return to your **Supervisor Queue** list view.

Page 24 of 26 **Page 24 of 26** Pepartment of Last Revised: 04/08/2024

#### <span id="page-24-0"></span>**Supervisor Rejection/Denial of Adoption Grant**

- 1. If the supervisor clicks **Reject**, **Comments** are required to explain to the applicant what they need to edit, revise, or change to resubmit for approval again. This **Reject** triggers an e-mail to the applicant and changes the status to **Rejected**. The OAG application will be removed from the supervisor queue.
- 2. To deny the Application, click on the **Details** tab of the record, and then select the **Deny**  button.

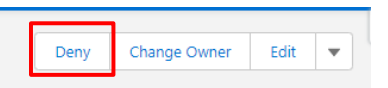

3. The system will then prompt you to enter **Denial Comments**. Click **Deny This Application**, which will then send an email to the applicant with the reasons.

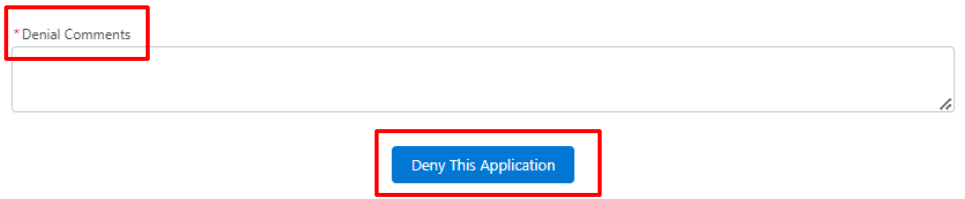

#### <span id="page-24-1"></span>**Final Supervisor Review after CSEA review**

Upon the return of an applicant's review for CSEA, the supervisor will need to complete additional steps if an arrearage applies to the grant amount.

- 1. Navigate to the section **Applications with Post CSEA Review**.
- 2. Supervisor will click on OAG number hyperlink.
- 3. Navigate to the **Application Status** area.
- 4. Double click on the **Post Approval Status** to change to **Final Review Complete**.
- 5. Click **Save.**

#### <span id="page-24-2"></span>**Second Review for Supervisors**

When an application is **Denied**, the applicant has the right to submit it again to another supervisor for a second review. The review is completed by the supervisor and can then be denied again or approved.

Under the related tab, locate the section labeled Approval History.

Page 25 of 26 **Page 25 of 26** Pepartment of Last Revised: 04/08/2024

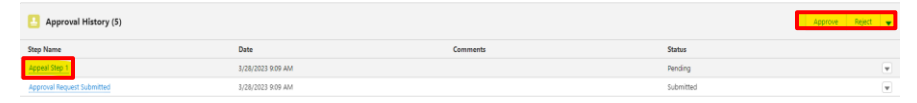

#### <span id="page-25-0"></span>**To Deny:**

- 1. Click **Reject** on the Approval History subject line.
- 2. Add in final comments on reason for **Denial**.
- 3. Click **Reject** in the pop out box or click **Cancel** to go back.
- 4. Click on the **Home** tab to return to the queue.

#### <span id="page-25-1"></span>**To Approve:**

- 1. Review application for eligibility, completeness and accuracy under the details section.
- 2. Under the **Application Status** section, add in the approved amount.
- 3. Click **Save**.
- 4. Follow regular approval procedure as detailed above.

#### <span id="page-25-2"></span>**Help**

If access issues are encountered attempted to utilize Ohio Adoption Grant, please contact [SACWIS\\_ACCESS@jfs.ohio.gov.](mailto:SACWIS_ACCESS@jfs.ohio.gov)

If you encounter technical difficulties while using Ohio Adoption Grant, please contact the OFC Automated Systems Help Desk at [SACWIS\\_HELP\\_DESK@jfs.ohio.gov.](mailto:SACWIS_HELP_DESK@jfs.ohio.gov)

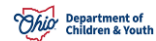

**Commented [BK7]:** Is this correct?